利用者操作マニュアル

# 2. 予約の申込

最初に、空き照会・申込から、施設の検索条件を選択します。 選択条件ごとに種類が分かれており、目的に合わせて施設を検索することができます。

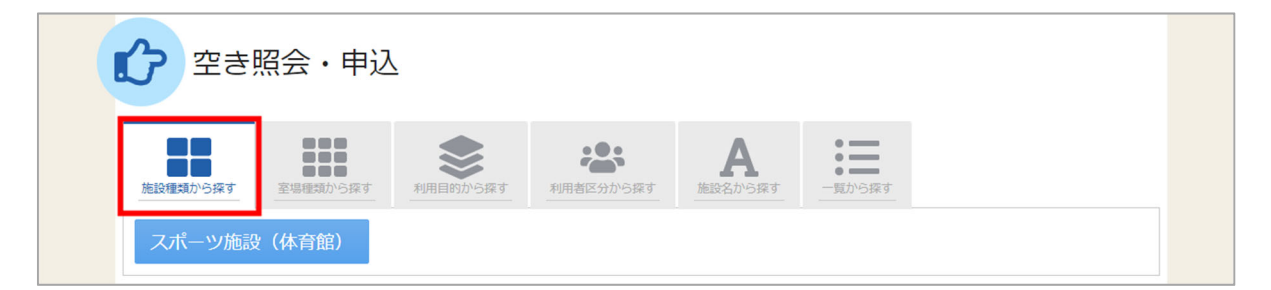

「施設種類から探す」ボタンを押すと、施設の種類で絞り込んで施設の検索ができます。

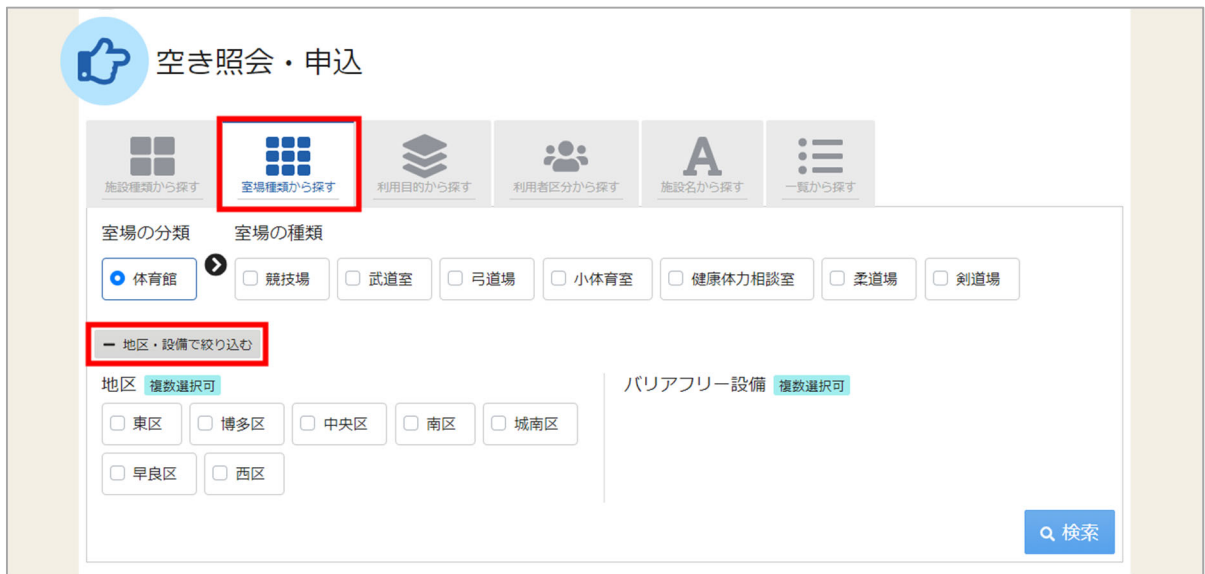

「室場種類から探す」ボタンを押すと、室場の分類、室場の種類で絞り込んで施設の検索ができます。 さらに、地区や設備からも絞り込んで施設の検索ができます。 検索する時は、室場の分類、室場の種類は必ず選択してください。

福岡市公共施設案内・予約システム 利用者操作マニュアル

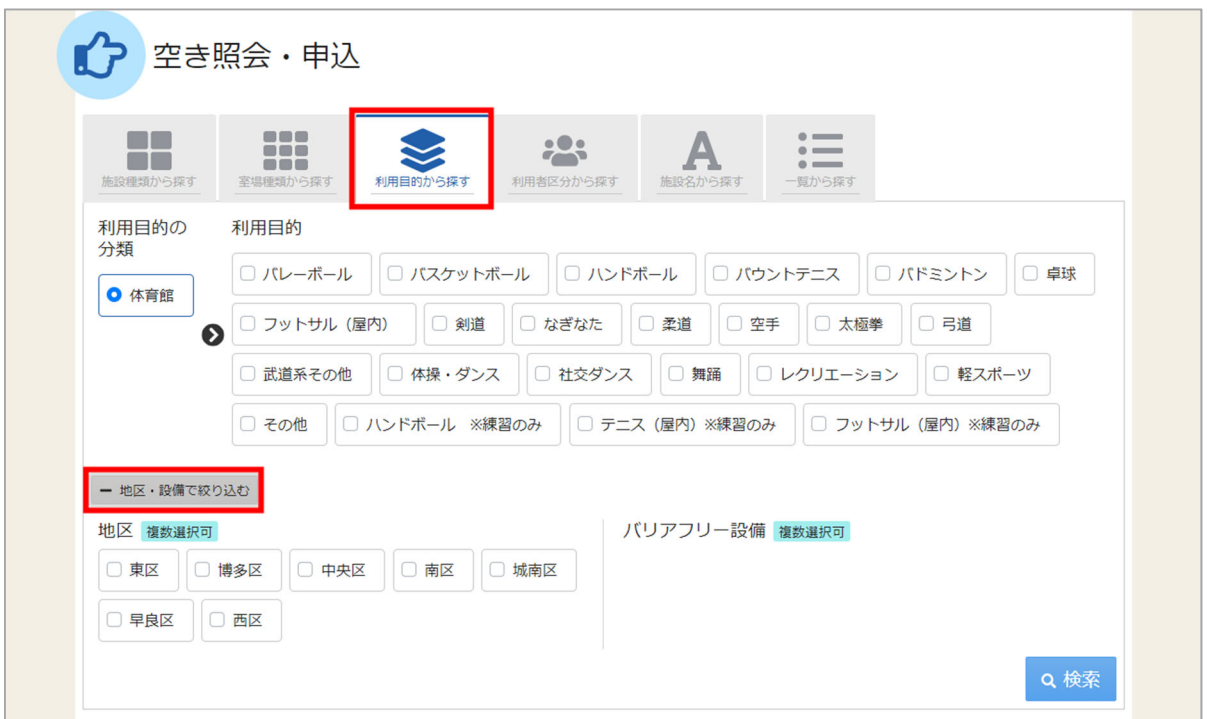

「利用目的から探す」ボタンを押すと、利用目的の分類、利用目的で絞り込んで施設の検索ができます。 さらに、地区や設備からも絞り込んで施設の検索ができます。 検索する時は、利⽤⽬的の分類、利⽤⽬的は必ず選択してください。

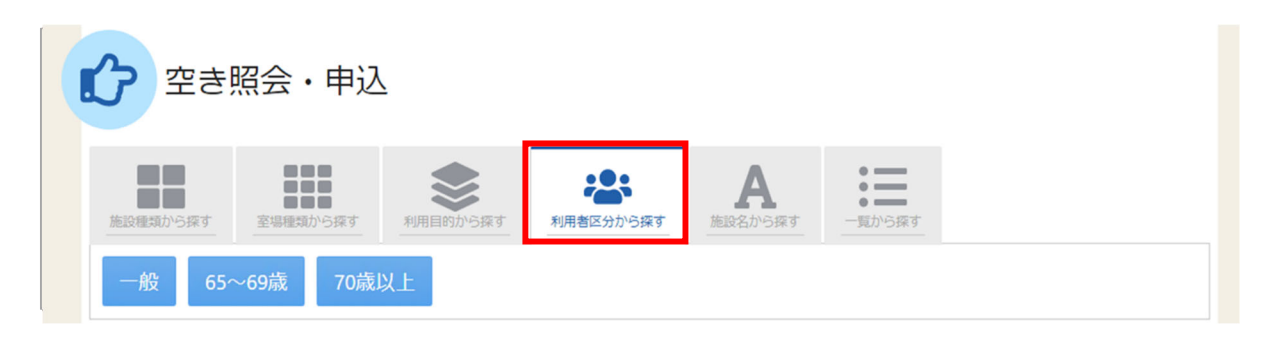

「利用者区分から探す」ボタンを押すと、利用者の区分で絞り込んで施設の検索ができます。 利用者区分は必ず選択してください。

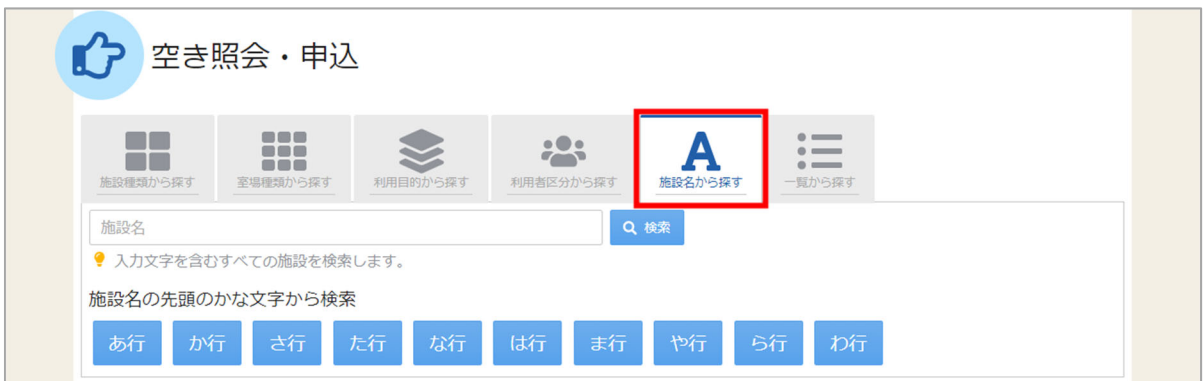

「施設名から探す」ボタンを押すと、入力した施設名での検索や、施設名の先頭のかな文字から施設の 検索ができます。

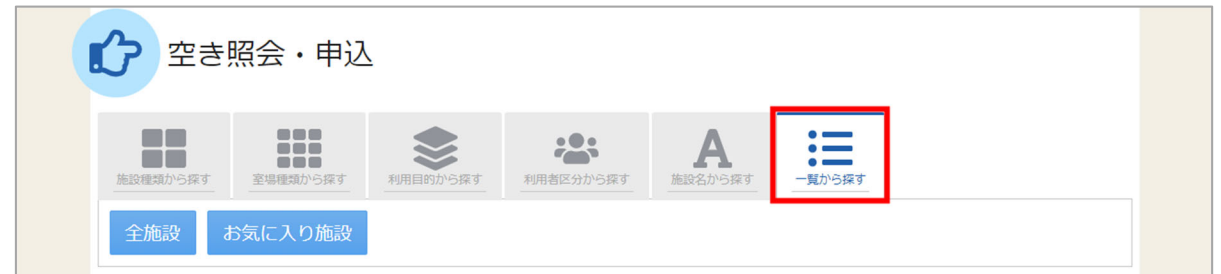

「一覧から探す」ボタンを押すと、全施設の検索や、お気に入りの施設から施設検索を行うことが できます。

いずれかの⽅法で施設を検索すると、施設選択画⾯が表⽰されます。

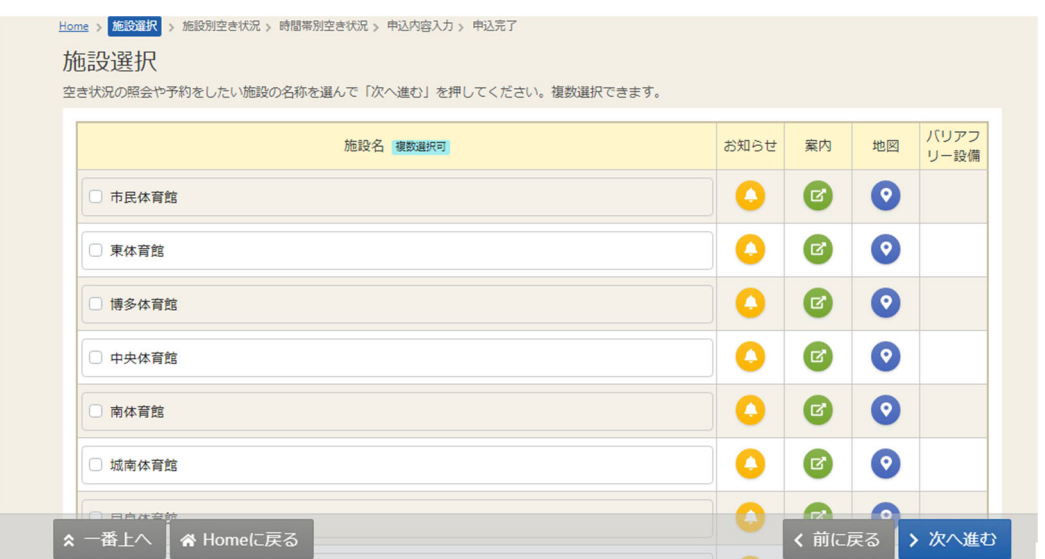

施設選択から利⽤したい施設を選択し、「次へ進む」を押してください。施設は複数選択できます。

利用者操作マニュアル

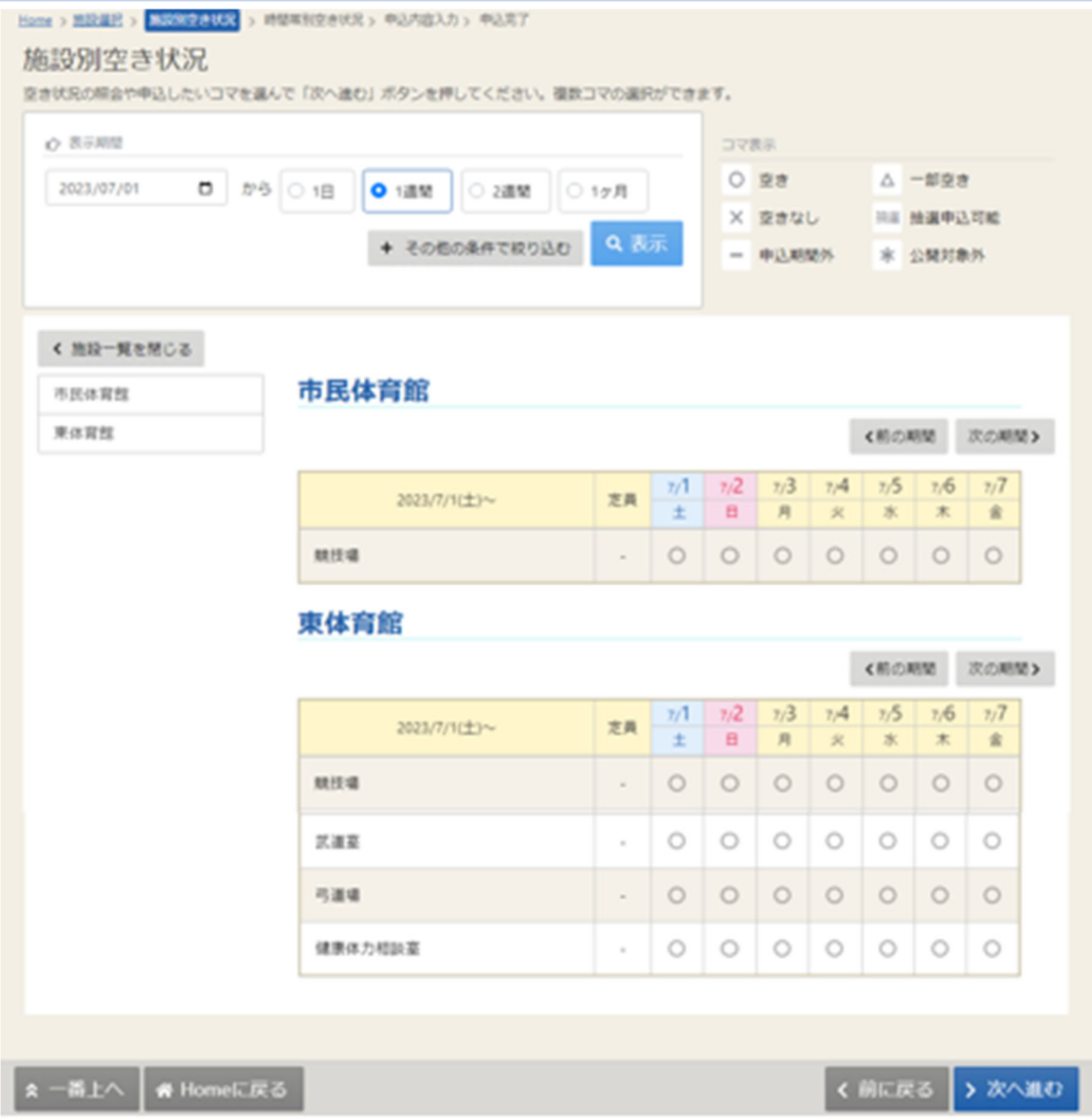

施設別空き状況画⾯が表⽰されます。

複数施設を選択し、抽選申込を⾏うことができますが、「施設別空き状況」画⾯で選択できる件数は **10 件**までとなっております。

10 件を超えて抽選申込をされる場合は、複数回に分けてお申し込みいただきますようお願いいたし ます。

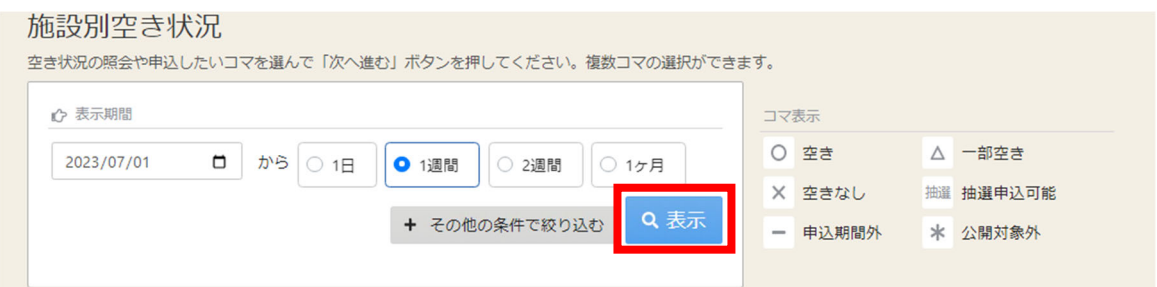

表示したい期間を選択し、「表示」ボタンをクリックします。

利用者操作マニュアル

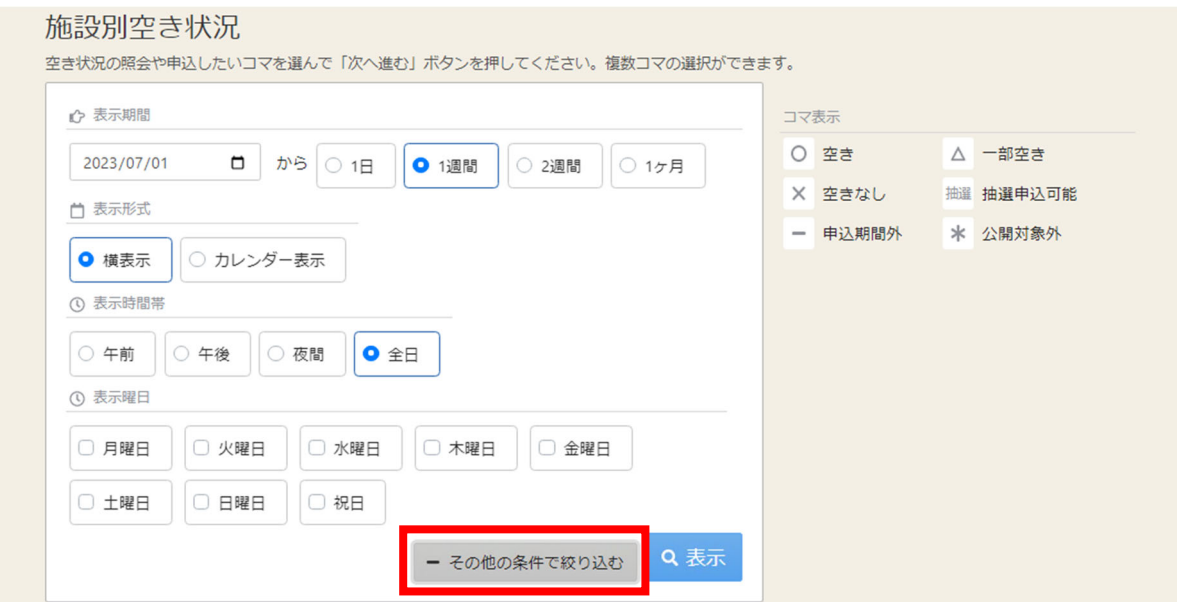

### ※補足

「その他の条件で絞り込む」ボタンをクリックすると、表示形式・時間帯・曜日などで 絞り込んで表⽰することができます。

利用者操作マニュアル

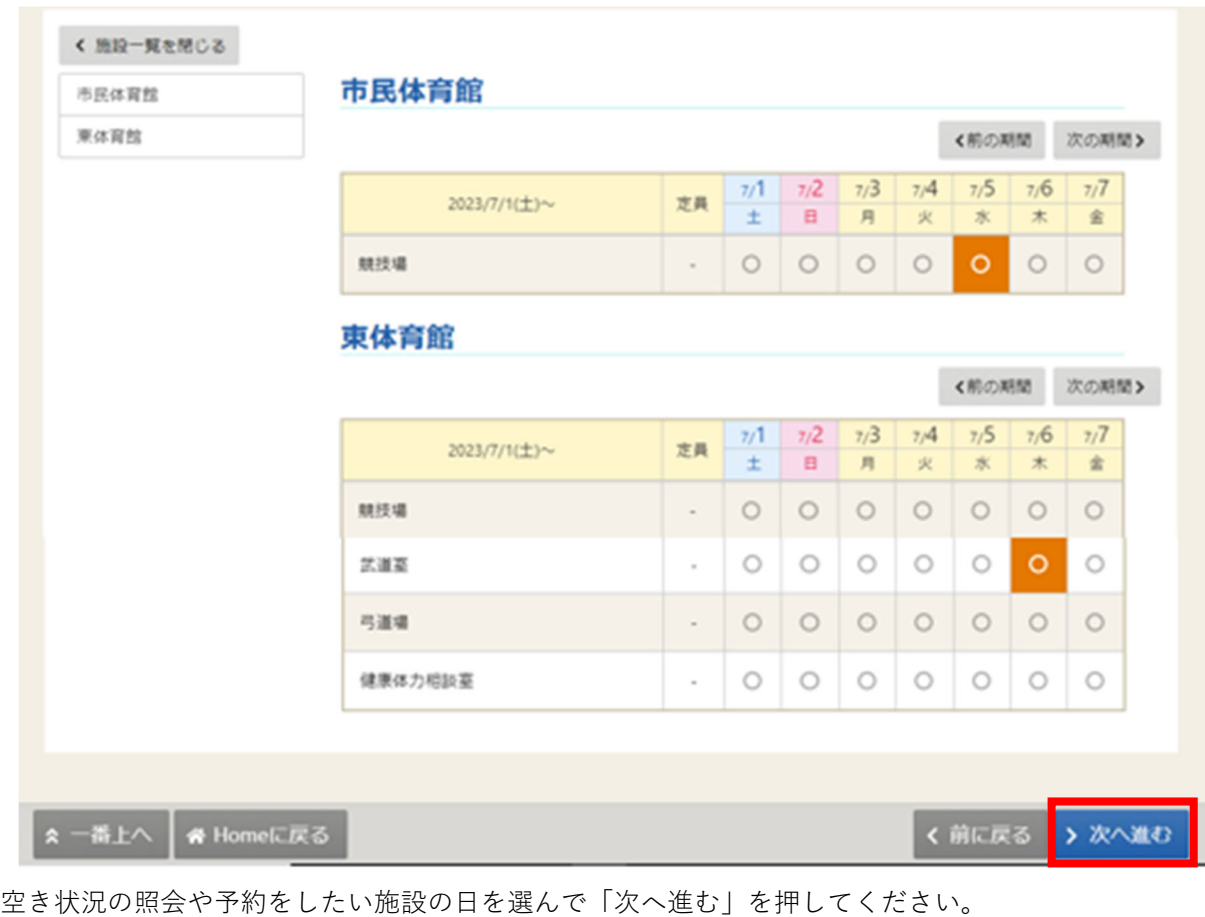

施設は複数選択できます。また、空き状況を選択すると⾊が反転します。

利用者操作マニュアル

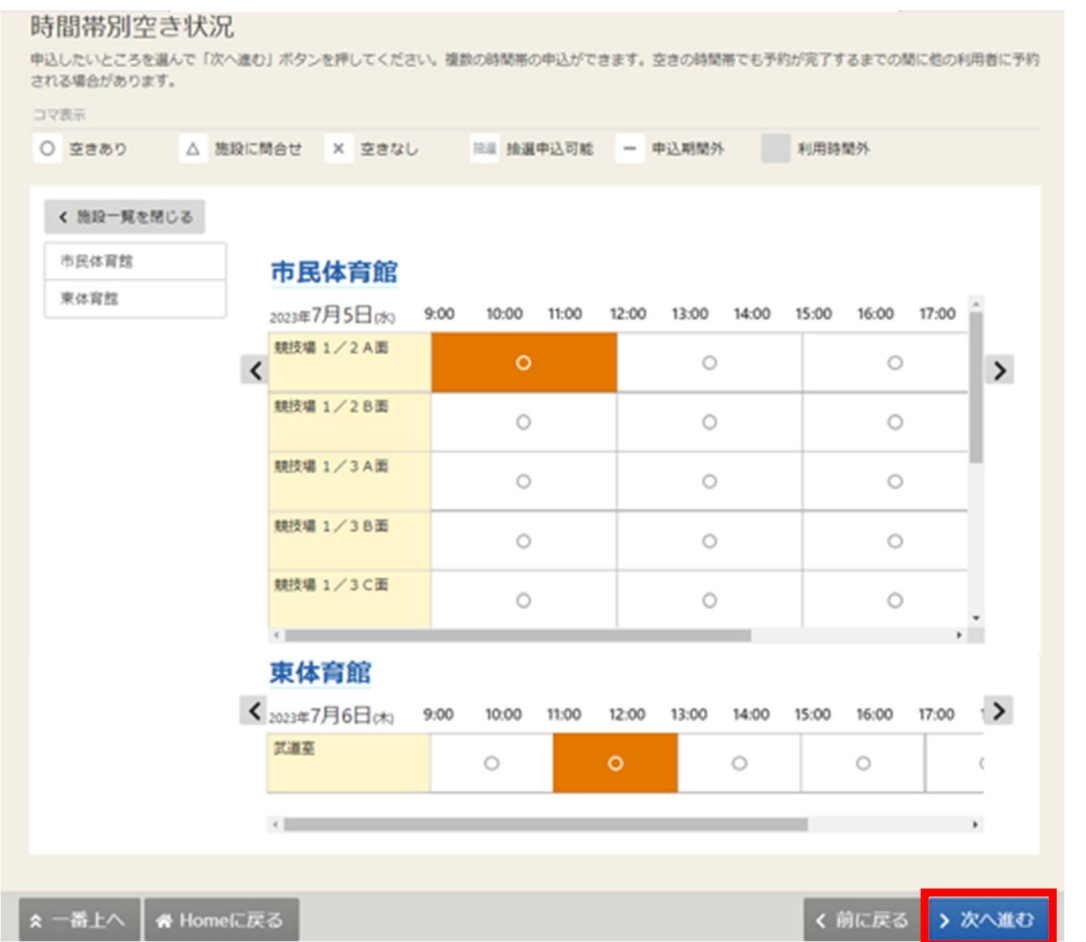

時間帯別空き状況画⾯が表⽰されます。利⽤する時間帯を選択し、「次へ進む」ボタンを押してください。 空き状況を選択すると反転します。複数の施設を同時に申込することができます。

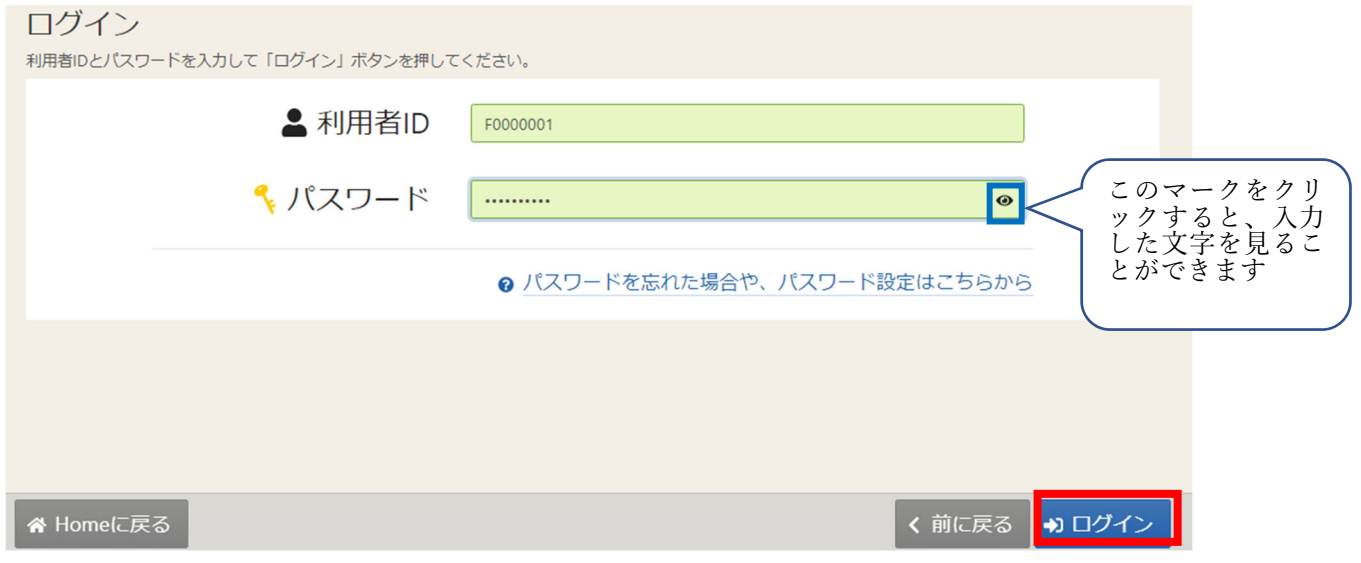

利用者 ID とパスワードを入力し、「ログイン」ボタンを押してください。 ※既にログインしている場合は、表示されません。

利用者操作マニュアル

# 申込内容入力

以下の申込内容をすべて入力して、「申込」ボタンを押してください。

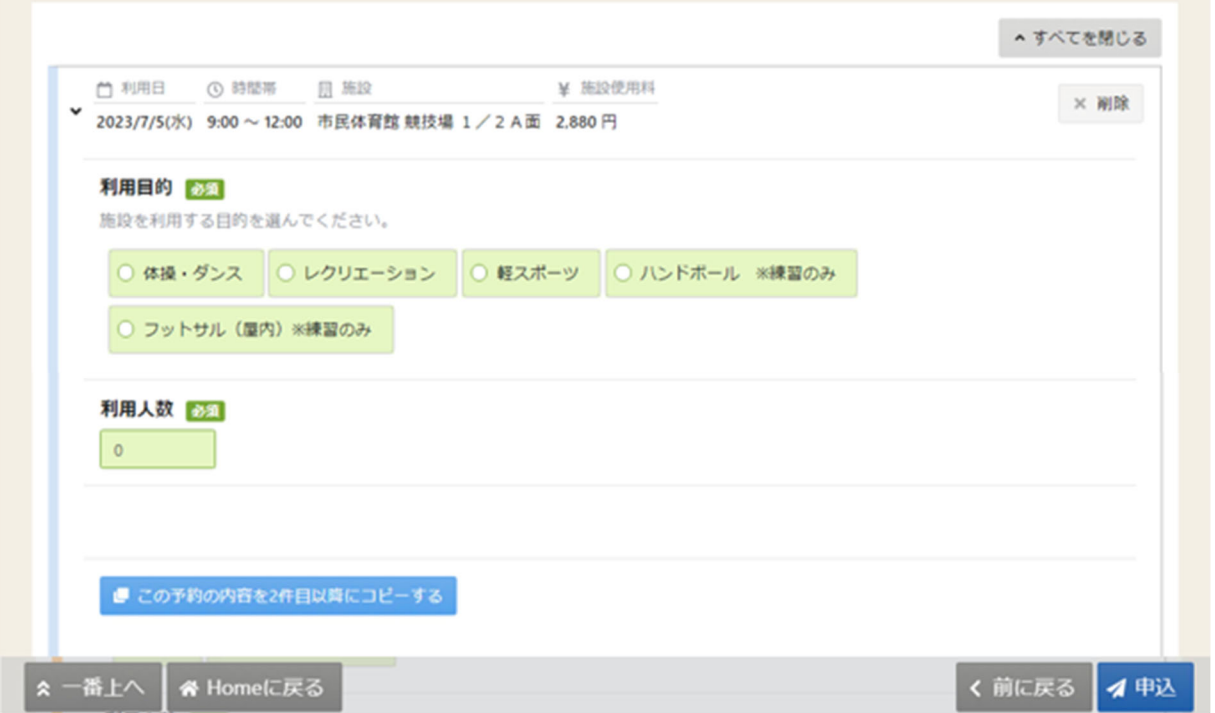

内容入力画面が表示されます。

申込に必要な項目を入力してください。「必須」と表示されている、「利用目的」と「利用人数」の項目 は必ず⼊⼒してください。

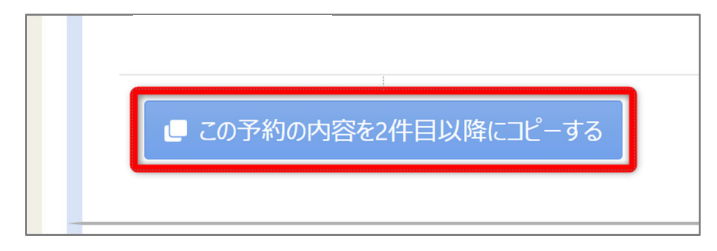

複数件予約を申し込む場合、1件目の予約に「この予約の内容を2件目以降にコピーする」ボタンが表示さ れます。同じ項⽬の内容を 2 件⽬以降も 1 件⽬と同じ内容にしたい場合、このボタンを押してください。

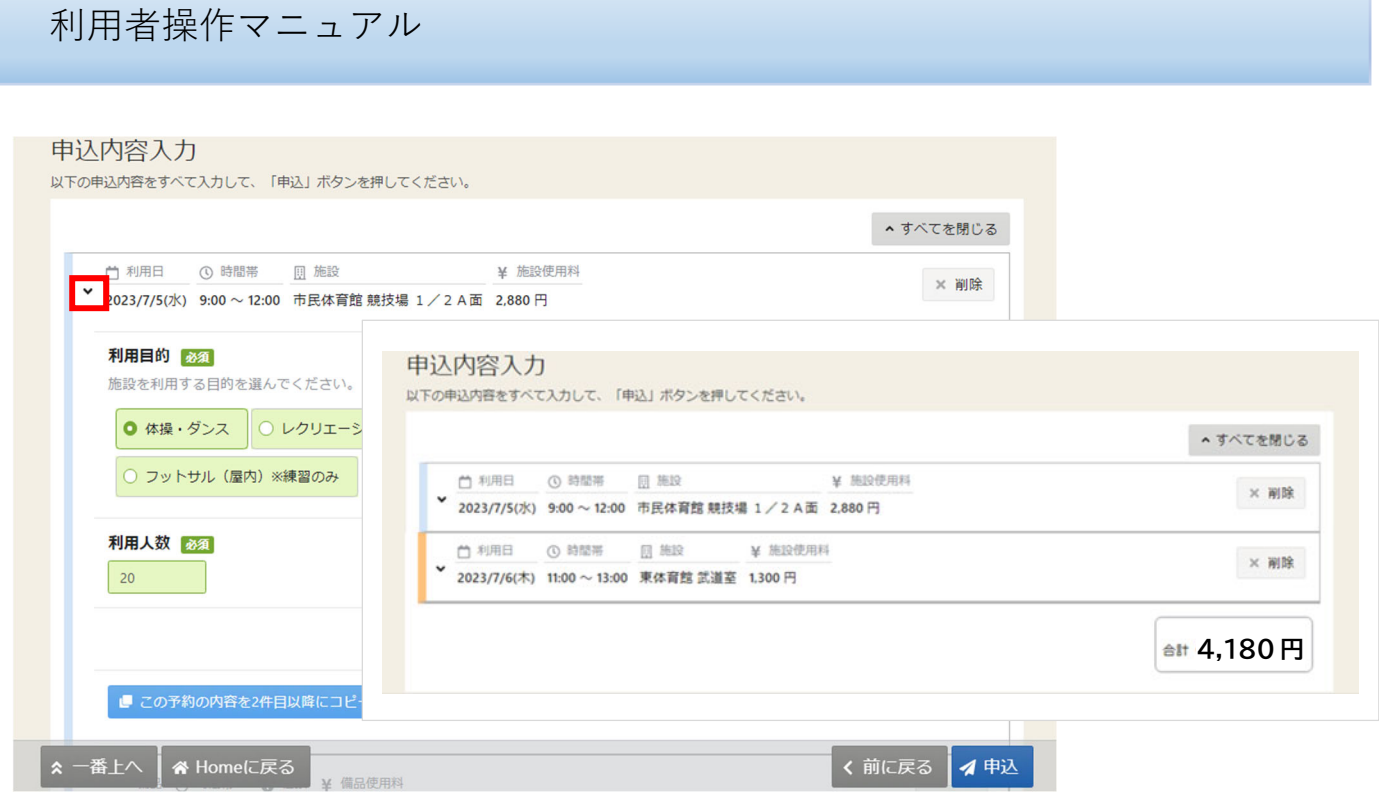

※補足

福岡市公共施設案内・予約システム

利用日の左にある矢印(上図の赤囲み部分)を押すと、予約の利用日・時間帯・施設のみ表示されます。 複数の予約情報の概要を確認したいときにご利⽤ください。

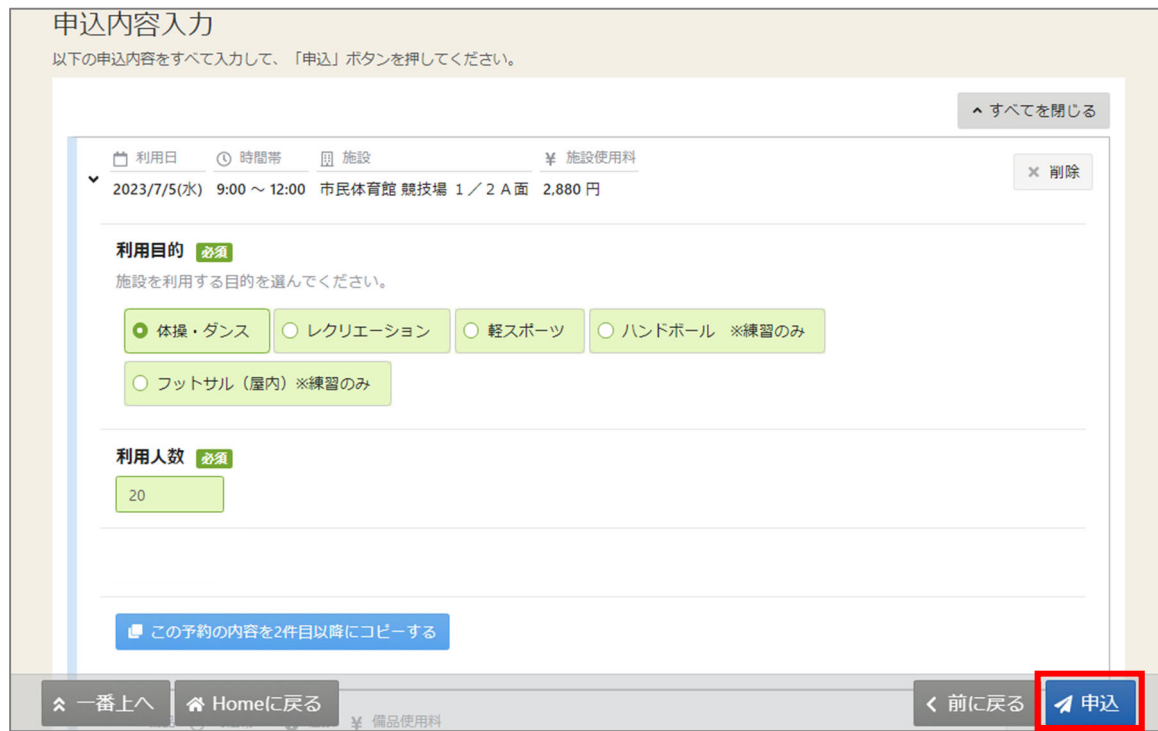

必須項目に内容を入力して、「申込」ボタンを押してください。

利用者操作マニュアル

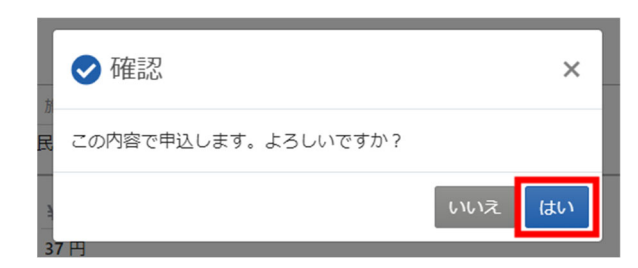

確認メッセージが表示されるので「はい」を押してください。

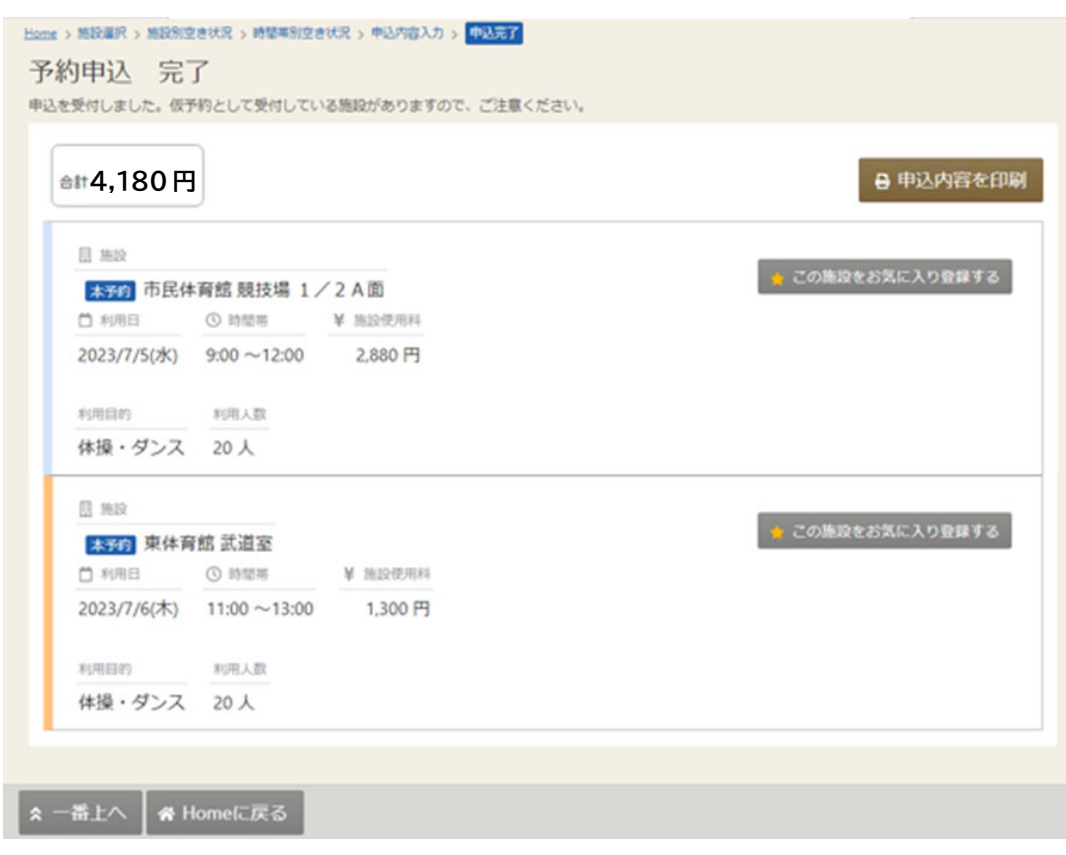

予約申込が完了し、予約完了画面が表示されます。

メールアドレスの登録がある場合、確認メールが送付されます。

※メールアドレスの登録や有効確認を行っていないとメールアドレスに関する機能が使用できないため、 必ず登録や有効確認を⾏ってください。

手順に関しては「11. メールアドレスの登録」にて説明します。

※使用料は、登録されている口座から利用月の翌月に引き落としされます。

福岡市公共施設案内・予約システム 利用者操作マニュアル

- 3. 予約内容の確認・取消
	- 3-1. 予約内容の確認

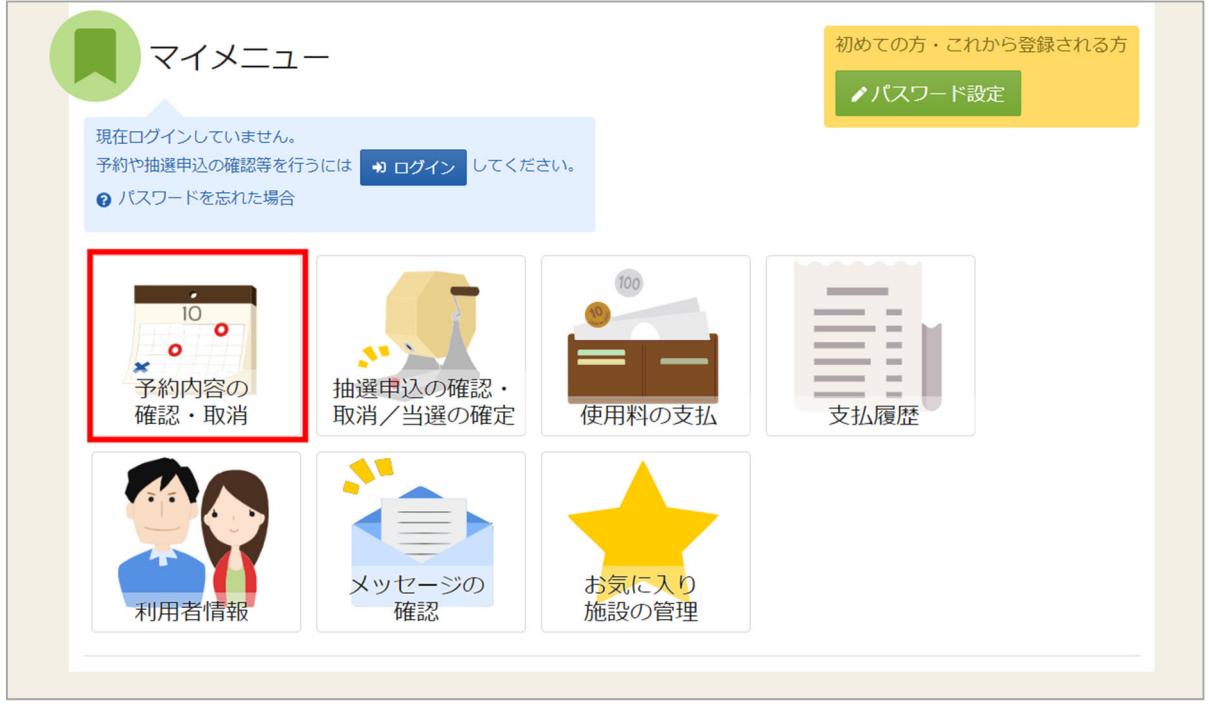

マイメニューの「予約内容の確認・取消」を押してください。

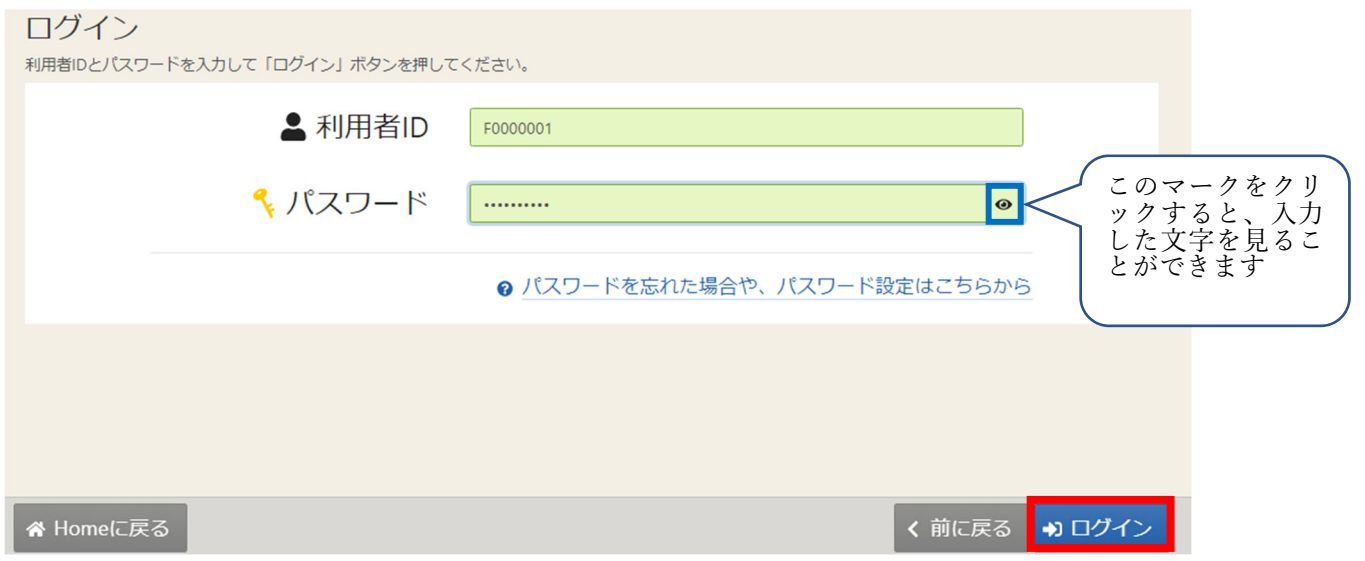

利用者 ID とパスワードを入力し、「ログイン」ボタンを押してください。 ※既にログインしている場合は、表示されません。

利用者操作マニュアル

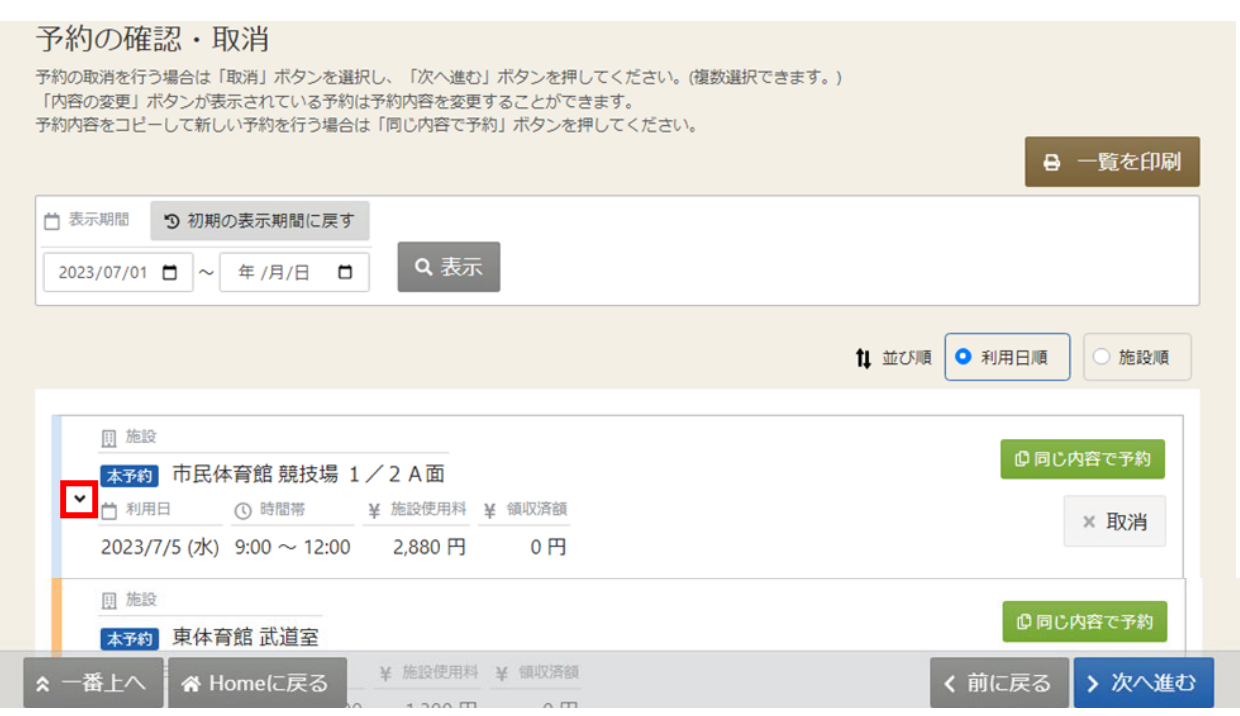

ご自身の予約が表示されます。表示期間(開始日、終了日)を指定して「表示」を押すと、 予約の絞込みが⾏えます。 上図⾚枠の⽮印を押すと予約の詳細が表⽰されます。

※予約の表示期間は最大1か月間を指定できます。

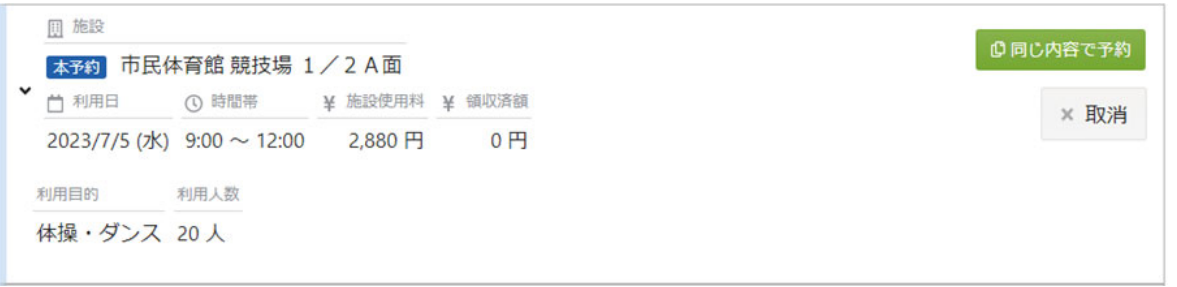

「同じ内容で予約」ボタンを押すと、予約内容のうち、施設、利用目的、利用人数が入力された状態で、 室場、予約⽇、予約時間帯を選択するのみで、新たな空き室の予約を⾏うことができます。

3-2. 予約の取消

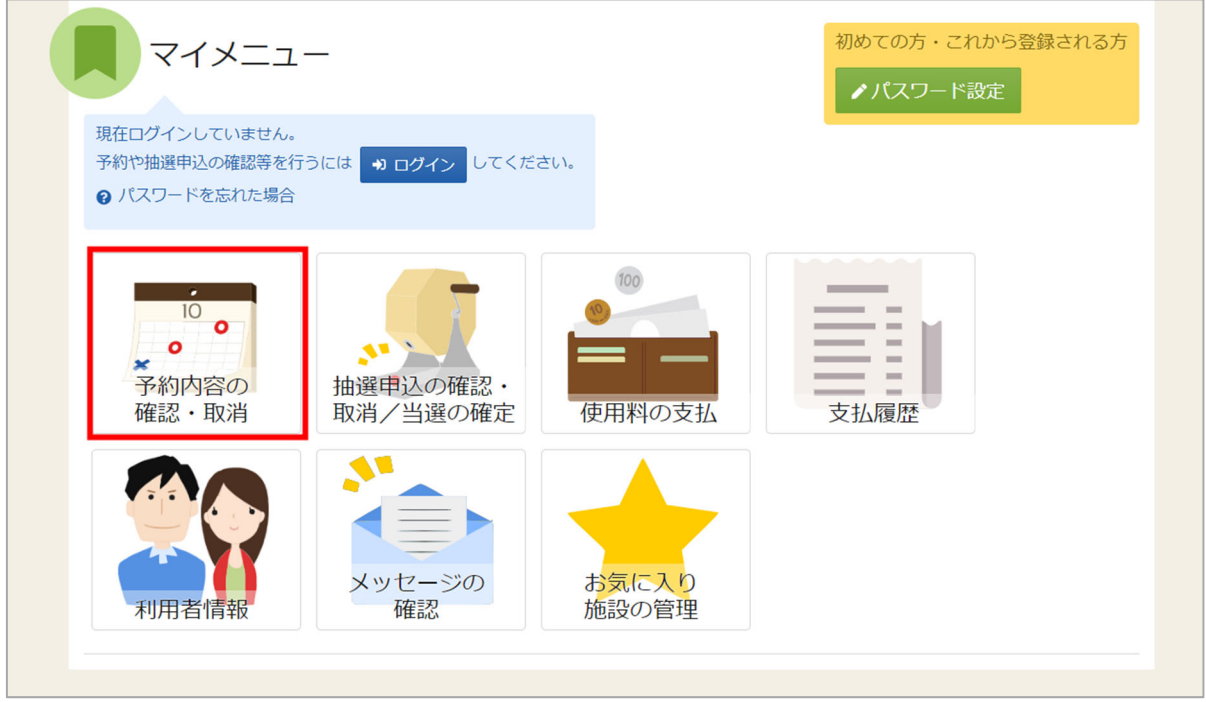

マイメニューの「予約内容の確認・取消」を押してください。

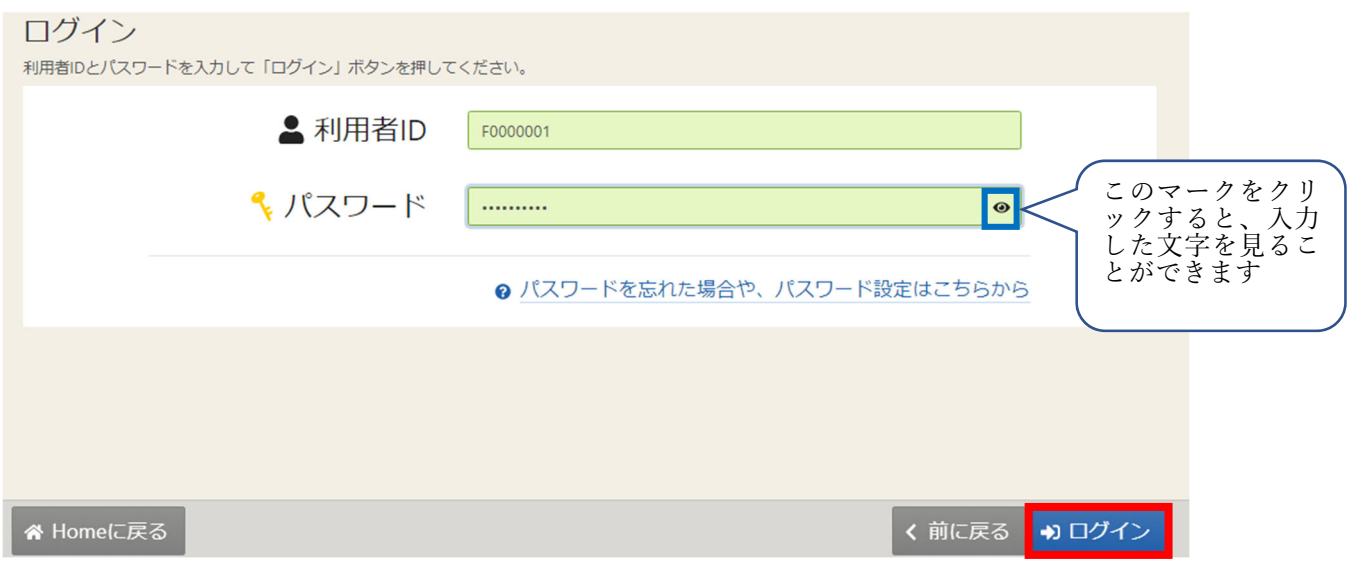

利用者 ID とパスワードを入力し、「ログイン」ボタンを押してください。 ※既にログインしている場合は、表示されません。

利用者操作マニュアル

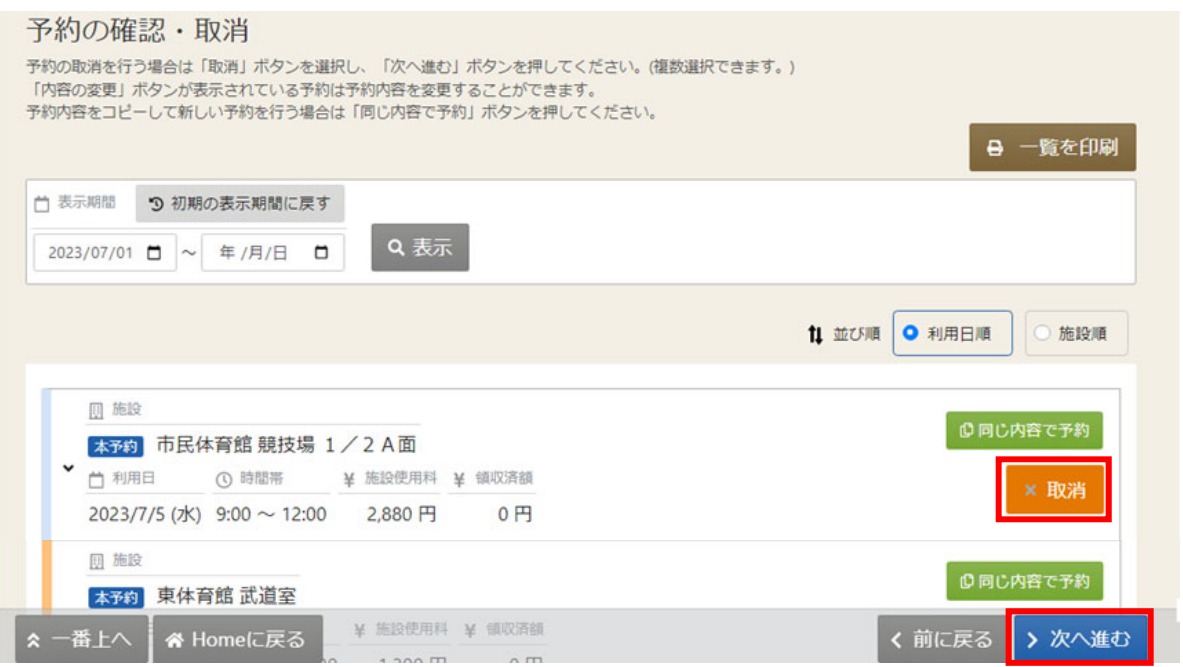

予約内容の確認・取消画面が表示されます。

取消を⾏いたい予約の「取消」ボタンを押し、「次へ進む」を押してください。

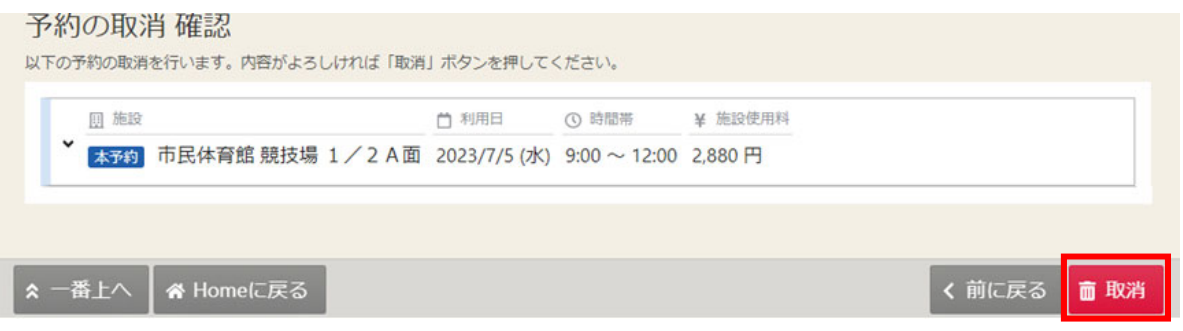

予約の取消確認画⾯が表⽰されます。取消内容を確認して「取消」ボタンを押してください。

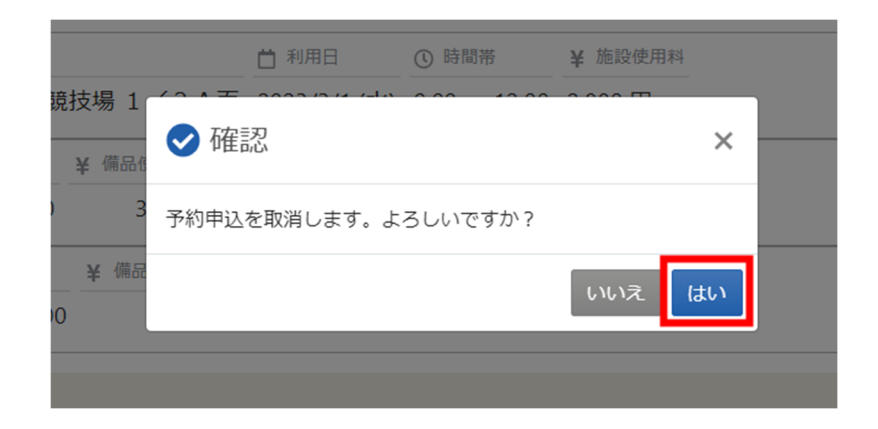

確認メッセージが表示されるので「はい」を押してください。

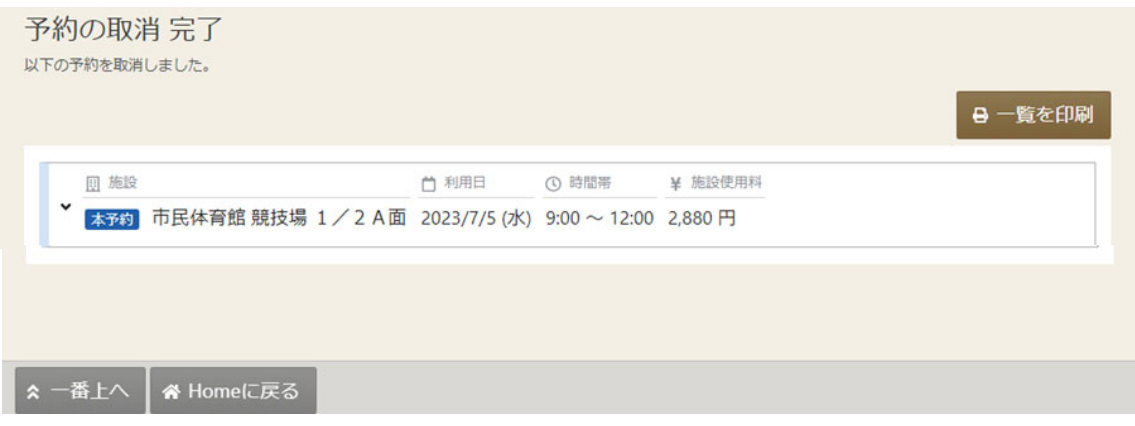

予約の取消完了画⾯が表⽰されます。取消は完了です。 キャンセル料が発⽣する場合は、キャンセル料が表⽰されます。